**Google Earth bietet Satellitenbilder, Luftbilder, Karten und viele Informationen mehr, mithilfe derer wir geografische Orte und Fragestellungen erkunden können.**

# **Mit Google Earth arbeiten: Der Verstädterung auf der Spur**

**Google Earth als virtueller Globus**

Um die Dimensionen von Verstädterung zu erfassen, sind statistische Daten zur Fläche, Einwohnerzahl und Bevölkerungsdichte hilfreich. Mit diesen Informationen kann man sich die Ausmaße der Verstädterung vorstellen. Google Earth ist eine weitere Möglichkeit, uns eine Vorstellung – ein Bild – von Urbanisierung zu machen.

## **Las Vegas**

Bei der Stadtgründung im Jahre 1911 erstreckte sich Las Vegas über eine Fläche von knapp 50 km² und zählte gerade einmal 800 Einwohner. Im Jahr 2008 lebten in Las Vegas auf 340 km² 599 087 Menschen. Die rasante Bevölkerungszunahme seit der zweiten Hälfte des 20. Jahrhunderts macht Las Vegas zu einer der am stärksten wachsenden Städte der USA. Von 2000 bis 2006 betrug die Bevölkerungszunahme 15,1 %, ein noch viel stärkeres Wachstum im gleichen Zeitraum verzeichnete North Las Vegas mit 71,1 %. Das Las Vegas Valley entwickelte sich zu einer Region, deren Ausdehnung zunehmend an seine natürlichen Grenzen stößt. Die umliegenden Berge begrenzen die Stadt und die Errichtung neuer Wohngebiete erfolgt bis an die Bergfüße und immer weiter in die trockenen Wüstengebiete hinein.

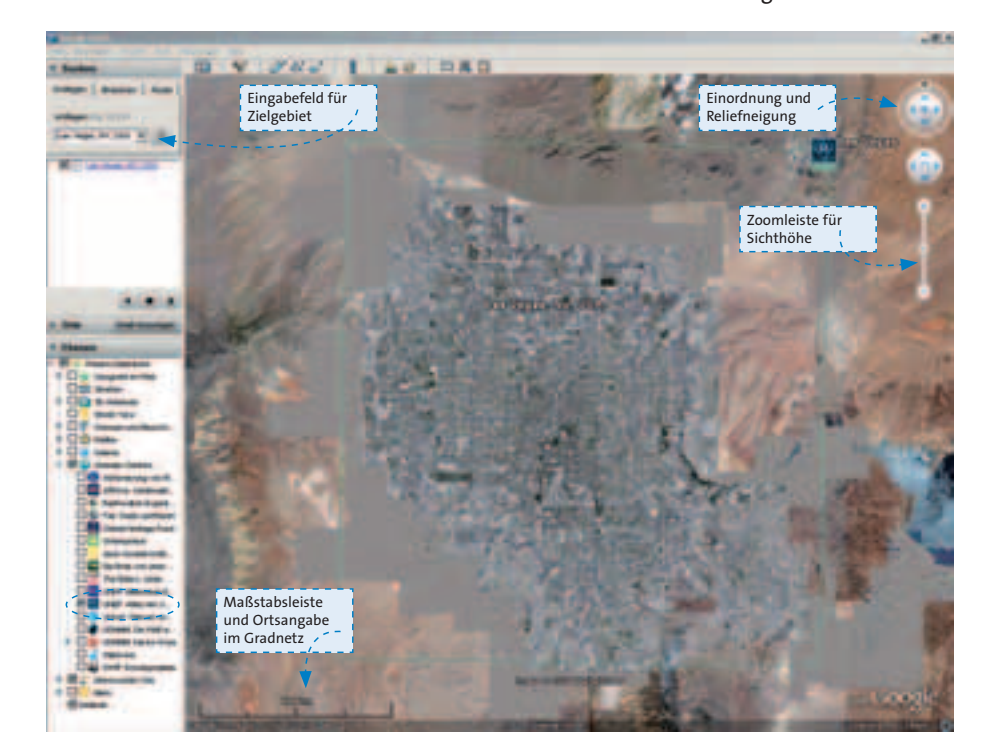

 $\|1\|$ 

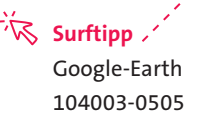

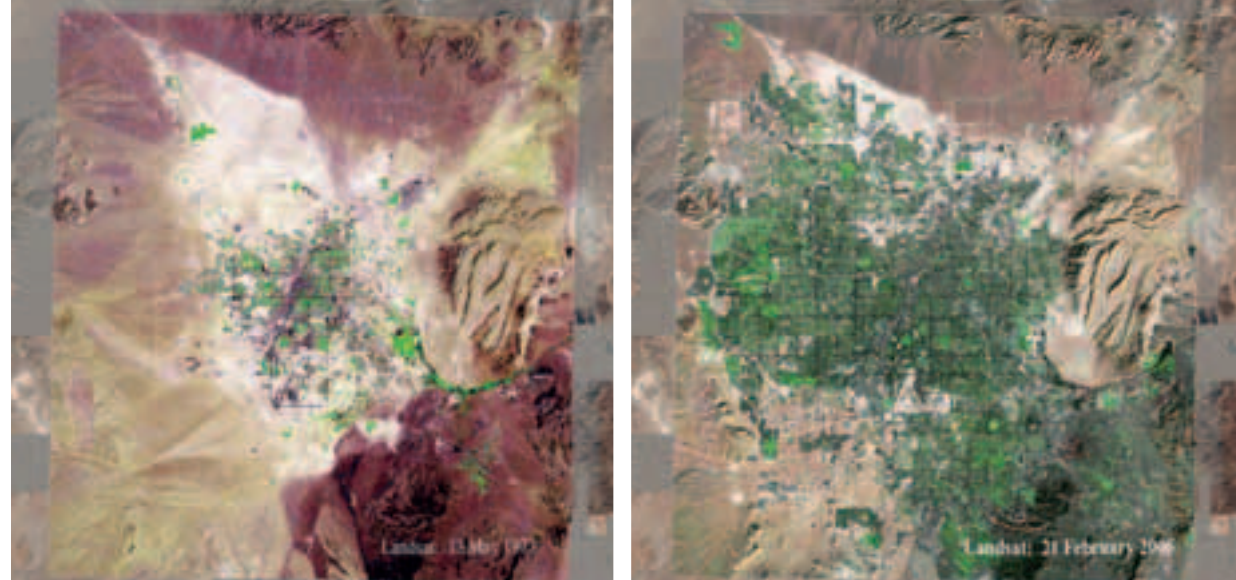

**2** Satellitenbilder des Las Vegas Valley 1973 und 2006

## **Arbeiten mit Google Earth 1. Schritt: Verorten und "Anfliegen"**

Öffne Google Earth 4.3 Beta (Version Dezember 2008). Im Menüpunkt "Suchen" gibst du den Ort ein, den du "anfliegen" möchtest. Mit "Enter" oder "Suche beginnen" startest du den Anflug auf das Zielgebiet.

#### **2. Schritt: Orientieren**

Lerne die verschiedenen Funktionen kennen und probiere folgende Funktionen aus:

– Verändern der Sichthöhe mithilfe der Zoomleiste am rechten Bildschirmrand oder der Scroll-Taste der Maus. Achte dabei auf die Veränderungen der Maßstabsleiste am unteren linken Bildschirmrand.

**Bestimme die jeweils größte Nord-Süd**und Ost-West-Ausdehung des Las Vegas Valleys. Nutze das Lineal-Werkzeug in der oberen Menüleiste von Google Earth.

- 2 Arbeite mit den Satellitenbildern
- a) Beschreibe die räumlichen Veränderungen der Region Las Vegas von 1973 bis 2006.
- b) Erläutere damit verbundene Probleme für die Umwelt und für die weitere Stadtentwicklung.
- Bewegen der Maus im Bildausschnitt. Achte hierbei auf die Veränderungen der Höhenangaben des Reliefs in der Mitte des unteren Bildschirmrandes.
- Neigung des Reliefs mithilfe der Werkzeugleiste.

## **3. Schritt: Informationen gewinnen**

Wähle in der linken unteren Menüleiste eine Ebene aus, die dir verschiedene Informationen in der aktuellen Ansicht anzeigt, z. B. Grenzen und Beschriftungen: besiedelte Gebiete oder Globales Denken: UNEP Atlas der Umweltveränderungen. Hier erhältst du Zugriff auf weitere Informationen und oft auch die Möglichkeit Overlay-Bilder einzufügen.

**B** Ein Wohngebiet untersuchen: a) Ermittle in Google Earth das im Ausbau befindliche Wohngebiet am Bright Angel Way. Aktiviere die Ebene Straßenansicht und du erhältst Zugriff auf Fotos, die einen Blick auf die Umgebung bieten.

 b) Bewerte diesen Standort. & Vergleiche die Ausmaße des Flächen-

wachstums des Las Vegas Valleys mit dem von Mexico City zwischen 1973 und 2006. Nutze die Satellitendaten in Google Earth.

# **Tipp** Panaorama-Blick auf die Umgebung von Las Vegas, der die Tallage zeigt:

- Punkt im Zentrum anwählen und bis auf ca. 25 m Sichthöhe hineinzoomen,
- Einstellungen vornehmen: Menüleiste – Tools – Optionen – Geländequalität: Höhenverstärkung Faktor 3,
- Nord-Pfeil bewegen und eine Drehung um die eigene Achse starten.